# **Registrierung Microsoft Teams**

**Inhalt**

- [Registrierung Zwei-Faktor-Authentisierung \(2FA\)](#page-0-0)
	- [Registrierungsprozess starten](#page-0-1)
	- <sup>o</sup> [Installation der App "Microsoft Authenticator"](#page-0-2)
	- [Einrichtung eines neuen Kontos](#page-0-3)
- [Anmeldung mittels Zwei-Faktor-Authentisierung \(2FA\)](#page-1-0)

## <span id="page-0-0"></span>Registrierung Zwei-Faktor-Authentisierung (2FA)

#### <span id="page-0-1"></span>Registrierungsprozess starten

Sollte für Ihren Benutzer bisher noch nicht MFA eingerichtet sein, werden Sie bei Ihrer nächsten Anmeldung automatisch dazu aufgefordert. Klicken Sie auf **Next**.

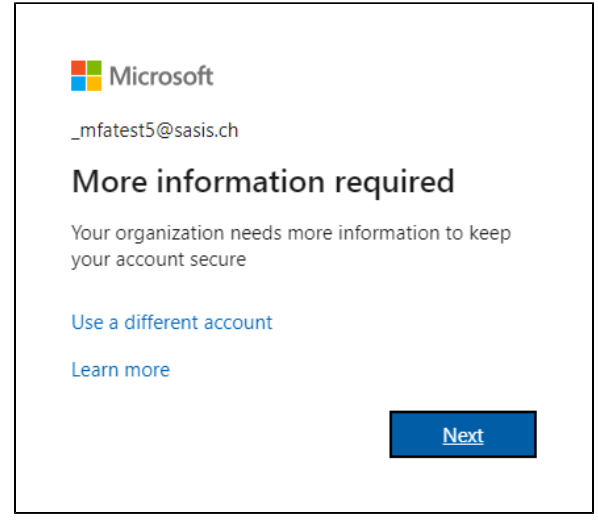

### <span id="page-0-2"></span>Installation der App "Microsoft Authenticator"

Sofern nicht bereits geschehen, installieren Sie die gratis App Microsoft Authenticator auf Ihrem Smartphone.

Google Play: [https://play.google.com/store/apps/details?id=com.azure.](https://play.google.com/store/apps/details?id=com.azure.authenticator) [authenticator](https://play.google.com/store/apps/details?id=com.azure.authenticator)

Apple App Store: [https://apps.apple.com/us/app/microsoft-authenticator](https://apps.apple.com/us/app/microsoft-authenticator/id983156458) [/id983156458](https://apps.apple.com/us/app/microsoft-authenticator/id983156458)

Klicken Sie auf **Weiter**.

### <span id="page-0-3"></span>Einrichtung eines neuen Kontos

Starten Sie die App Microsoft Authenticator auf Ihrem Smartphone und richten Sie ein neues Konto vom Typ "Geschäfts- oder Schulkonto" (engl. "Work or School").

Klicken Sie auf **Weiter**.

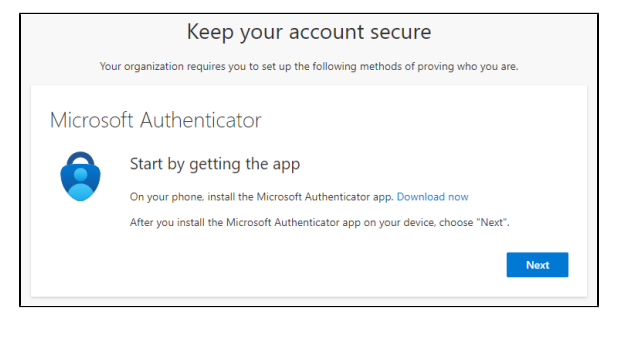

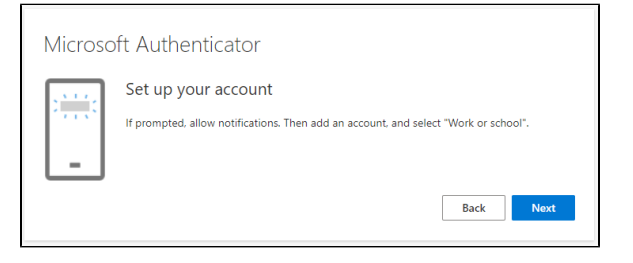

Scannen Sie mit Smartphone den QR-Code, welcher Ihnen angezeigt wird.

#### Klicken Sie auf **Weiter**.

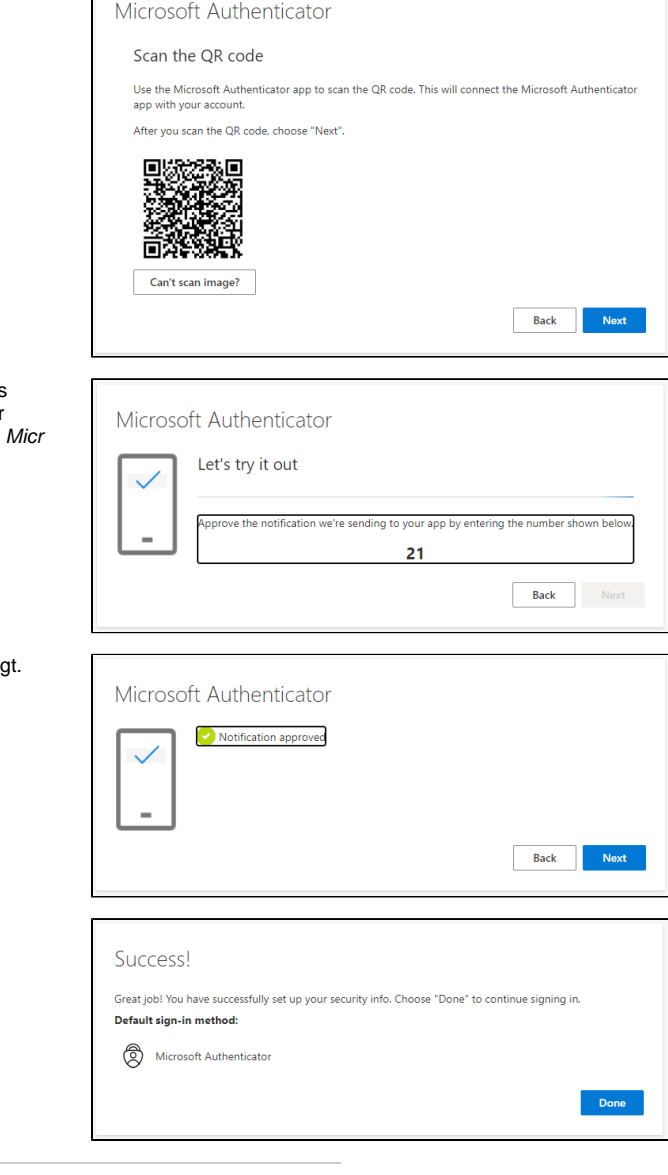

Der Registrierungsprozess sollte nach dem Scannen des QR-Codes automatisch fortgesetzt werden und Ihnen eine zweistellige Zahl zur Verifikation anzeigen. Diese müssen Sie nun zur Bestätigung in der osoft Authenticator App eingeben.

Klicken Sie auf **Weiter**.

Bei korrekter Eingabe der Verifikations-Zahl, wird Ihnen dies bestätig Ansonsten wiederholen Sie den Prozess.

Klicken Sie auf **Weiter**.

Sie erhalten eine weitere Bestätigung, dass der gesamte Registrierungsprozess abgeschlossen ist.

Klicken Sie auf **Weiter**.

### <span id="page-1-0"></span>Anmeldung mittels Zwei-Faktor-Authentisierung (2FA)

#### $\odot$ **Hinweis**

Voraussetzung für die Anmeldung via MFA ist eine zuvor stattgefundene Registrierung [gemäss obiger Anleitung](https://confluence.sasis.ch/display/PublicSASIS/Registrierung+Microsoft+Teams#RegistrierungMicrosoftTeams-RegistrierungMultifactor-Authentifizierung (MFA)). Der effektive Anmeldeprozess ist abhängig von verschiedenen Faktoren und kann daher von den hier beschriebenen Schritten abweichen.

Geben Sie Ihren Benutzernamen ein und klicken sie auf **Weiter.**

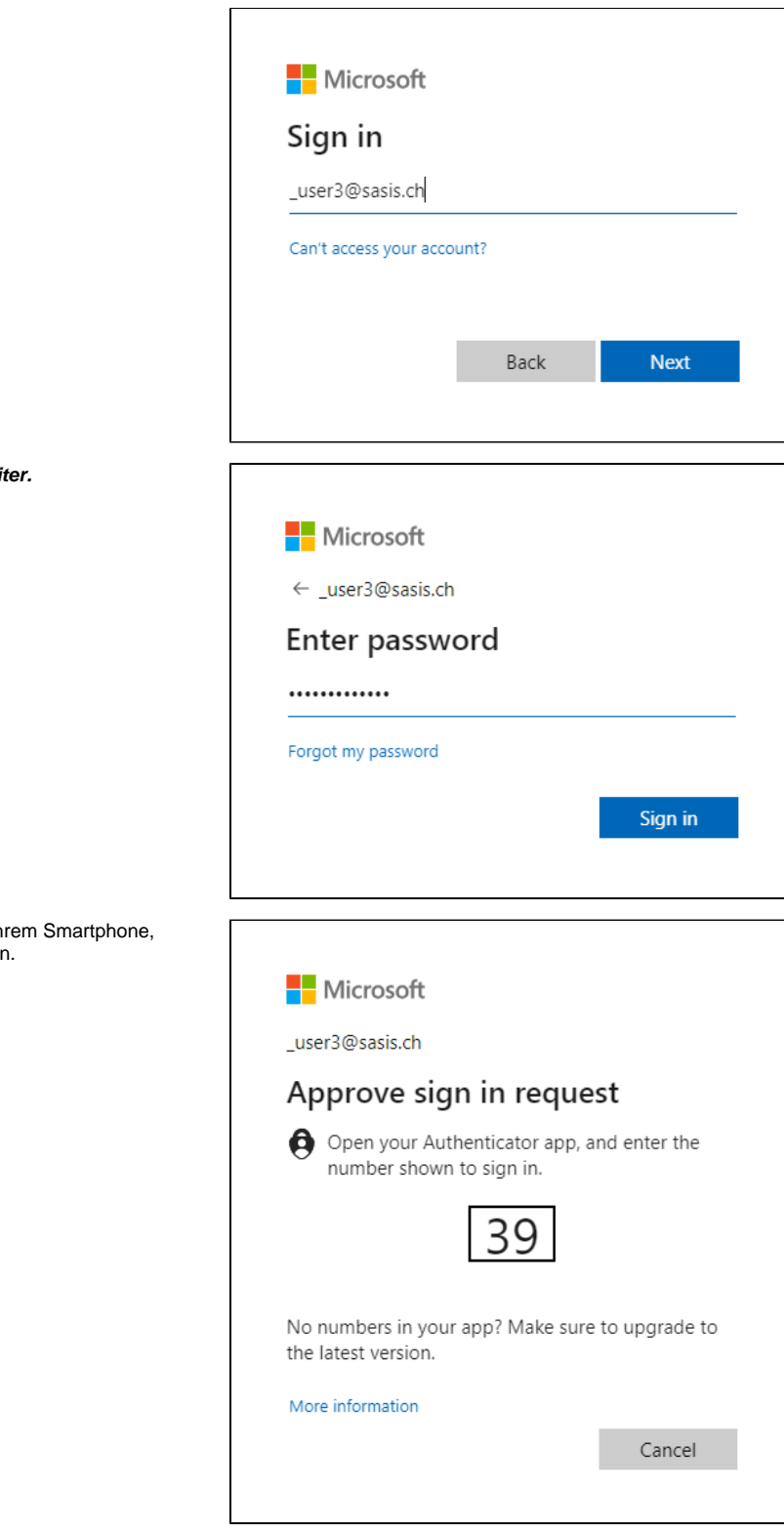

Geben Sie Ihr Passwort ein und klicken sie auf Weit

Geben Sie in der Microsoft Authenticator App auf Ihrem Smartphone, die während der Anmeldung angezeigte Nummer an.